# **Lead Prospector**

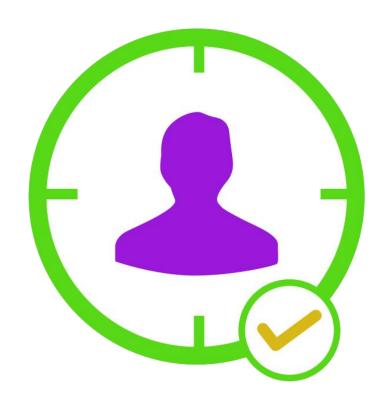

What Is the LIFETIME Value of being able to get an UNLIMITED Amount of your IDEAL Clients?

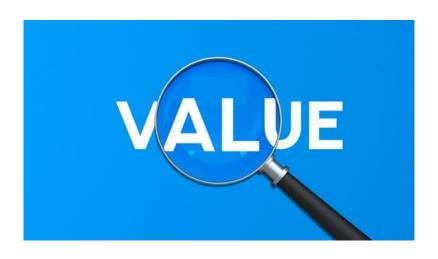

## Generating Unlimited Quality Leads

The ability to generate Unlimited Quality Leads is the life blood of almost every business. "Lead Prospector" is software that can AUTOMATICALLY send pre written messages to your Ideal Prospects.

Many people will respond to your messages so you can communicate with your ideal prospects which can lead to you making more sales.

The messages are sent through Facebook Messenger which many experts say is approximately 10 times more effective at getting people to see and respond to your messages than email.

As well, Lead Prospector has the ability to automatically respond to people who send you a Friend Request as well as automate a response when you accept their friend request.

This will save you a lot of time as well as sort your prospects so that you only spend time with people who are seriously interested in what you have to offer.

### Steps to Use Lead Prospector

In addition to the steps below, we have a Support Site with many "Instructional Videos" that you can find at

## https://LeadProspectorSupport.com

1) First you need to sign up for Lead Prospector. It is a Chrome Extension even though I call it software. We have a 7 Day Free Trial and sometimes offer a Special LIFETIME Offer so you never have to pay a monthly fee ever! After purchasing you should automatically be redirected to a Messenger conversation where you will be prompted to click on a button to Set Up Lead Prospector (see image below). It is very simple and you just need to answer a few questions.

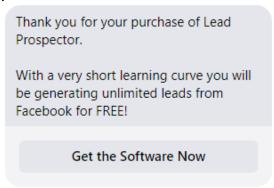

2) If you missed the Messenger conversation you should also have received an email from us with your invoice. At the bottom of the invoice there are 3 buttons to "Access your purchase" (where you will go to the same place mentioned in Step 1 above). As well you will have a link for our Support site and the final button is where you can download a PDF of your receipt.

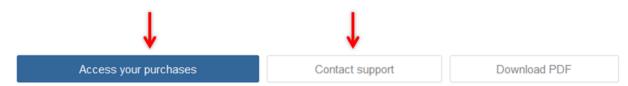

3) Another way to set up Lead Prospector (if you didn't do Step 1 or Step 2) is we will send you a link (just click on it) that takes you to the Chrome Store where you will find Lead Prospector in the Extensions section.

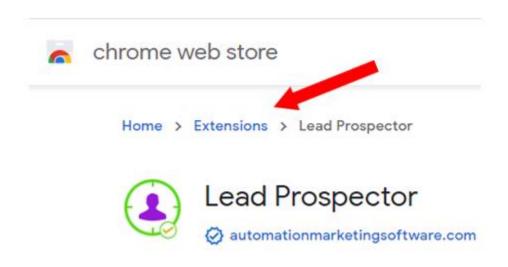

4) When you see Lead Prospector in the Chrome Store, click on the "Add to Chrome" blue button (see image below) which will install in on your computer:

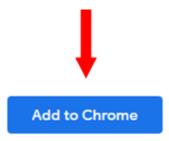

5) After clicking "Add to Chrome" in Step 4, you need to "Pin" Lead Prospector so you can easily see it in your browser. This is done by first clicking on the gray image that looks like a puzzle piece in the upper right hand corner of a Chrome or Chrome related browser (see image below):

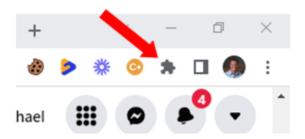

6) After clicking the gray puzzle piece, it will show you all of your extensions (listed alphabetically) so look for Lead Prospector which should have a gray looking pin and click on the gray pin which will turn it to a blue pin (see image below):

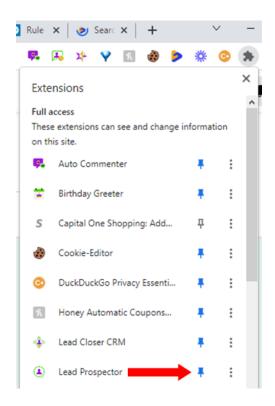

7) Once you have made the pin blue for Lead Prospector, then you will see it in your list of extensions near the top right corner of your web browser (see image below) and next to the gray puzzle piece. If you want, you can always move the location of Lead Prospector by clicking it and while holding your mouse down, drag it to a different location among your other pinned extensions.

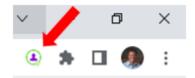

8) To use Lead Prospector, you first want to find a Facebook Group that has a lot of your Ideal Prospects. Type in the "Search Facebook" window in the upper left hand area of the page when you are on Facebook. A tip is to add the word "Group" at the end of your search so if you want to find a network marketing groups, just type in "Network Marketing Group" in the search window.

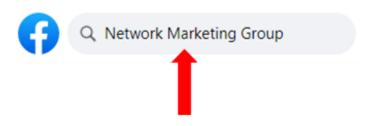

9) After you find a Facebook Group, Click on the PEOPLE or MEMBERS tab BEFORE you open our extension.

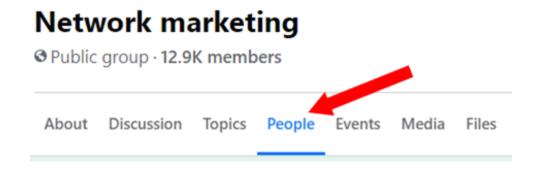

10) Scroll down the page to you see a lot of contacts with "Add Friend". Let the page refresh and keep scrolling to allow Facebook to show more contacts. I usually do this for 1 or 2 minutes.

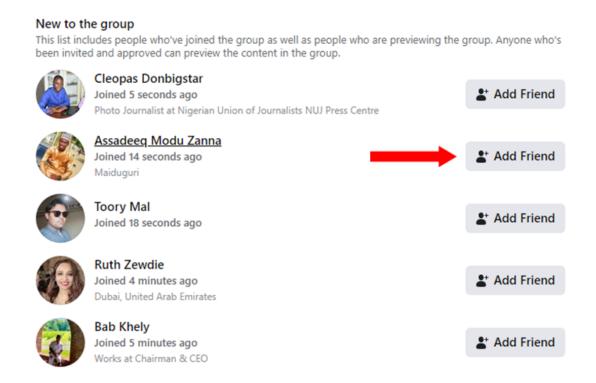

11) Then open up Lead Prospector by clicking on the icon in your Extension Tray (in the upper right hand corner of Chrome).

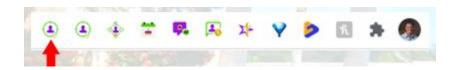

12) When Lead Prospector is open, you need to 1<sup>st</sup> select a "Look Up Interval". ONLY for a demo will I use 30 – 60 seconds, so when NOT doing a demo, I would strongly suggest using 5 or 10 minutes).

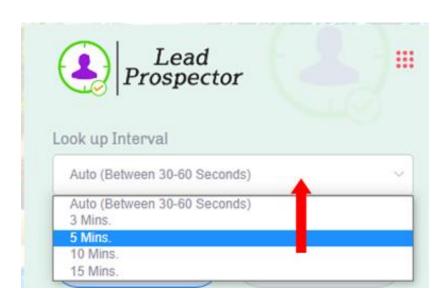

13) Then you need to select the "Requests Limit" which is how many people Lead Prospector will contact for you. I would definitely choose "Limited" unless you are in a very small Facebook Group. Then enter the number of people in the field labeled "Number of Requests" that you want Lead Prospector to contact for you (even a small number like 25 per day can keep you very busy).

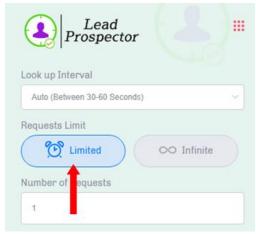

14) Then enter Keywords (characteristics of your Ideal Clients) such as 'CEO', 'Self-Employed', 'Entrepreneur' etc. and if you use the same Keywords often, then click on the "Save" image (blue image). To access a saved list of Keywords, click on the blue triangle next to the word "Keywords".

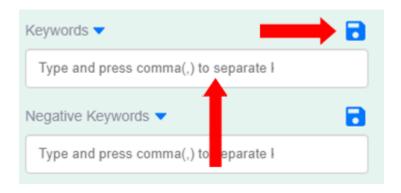

Lead Prospector will search the description people use to describe themselves and if you have a Keyword that matches their description then Lead Prospector will send them a Message you have created.

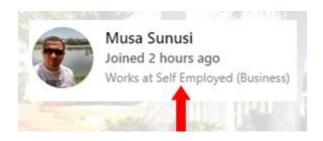

15) Next select a "Message Group" that you have already created (details later) and then click RUN and Lead Prospector will identify your ideal prospects and send them a Friend Request Automatically for you!

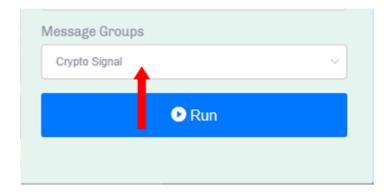

16) Sending Messages starts by creating "Message Segments". I suggest you create 2 Message Segments unique to the name of the Facebook Group you are targeting. For example, when targeting the "Crypto Signal" group, I will create a Message Segment called "Crypto Signal Intro" and one called "Crypto Signal Closing".

Lead Prospector will randomly take 1 message from each segment and place them together to create 1 unique message.

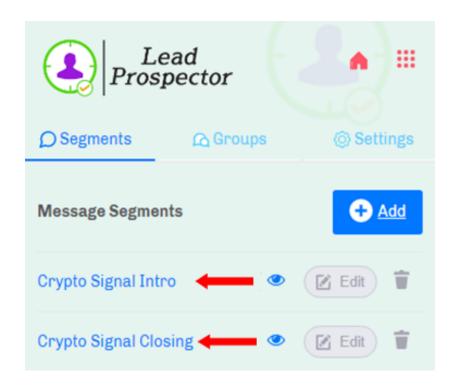

17) For each "Segment" you should create at least 5 different messages. I suggest using our "First Name" variable in the Intro Segment messages which will make people feel like you know them and personally wrote the message. In the "Intro" messages, I like to write something that creates a connection (such as "As a fellow member of the Crypto Signal Group..."). Another great opening is to spark their curiosity (for example, "If I could show yu how to explode your business..."). Often I will end an Intro message with the 3 dots in a row (...) so that the Intro and Closing messages flow well together.

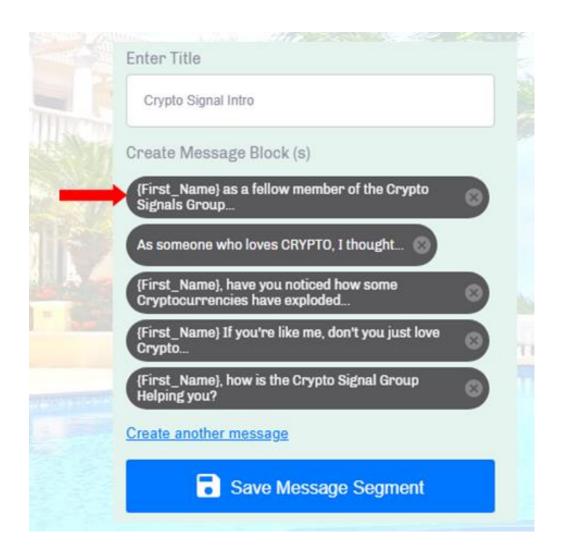

Here are Specific Intro Messages for a CRYPTO Opportunity (of course you can MODIFY these for your opportunity). Notice that a good way to quickly create rapport with a prospect is to use the name of the Facebook Group that you will be using Lead Prospector to send messages to people in that Group.

Hi {First\_Name}, as a fellow member of the Crypto Signal Group...

{First\_Name}, how is the Crypto Signal Group helping you?

{First\_Name} as someone who also loves crypto, I thought...

{First\_Name}, don't you just love Crypto? Me too...

{First\_Name}, have you noticed how some cryptocurrencies have exploded?

#### Here are Specific Intro Messages for Network Marketers:

I love network marketing {First\_Name}... how about you?

{First\_Name}, isn't network marketing awesome...

{First\_Name}, have you mastered how to grow your network marketing business...

{First\_Name} has network marketing made your dreams a reality yet...

{First\_Name}, as a fellow network marketer...

18) For a "Closing Segment" you want to have at least 5 different variations of a message, and what works best is to ask a question to get them to respond. I like to ask them if they would accept my Friend Request.

Read through each "Intro" message and match it with each Closing message to make sure that the messages make sense together because Lead Prospector will randomly select 1 Intro Segment message and randomly put it together with 1 Closing Segment message. This way you can have many different variations of a message so that Facebook won't block you for sending the same message over and over again. Again, I would only use the First Name variable in the Intro messages so you don't use them too often.

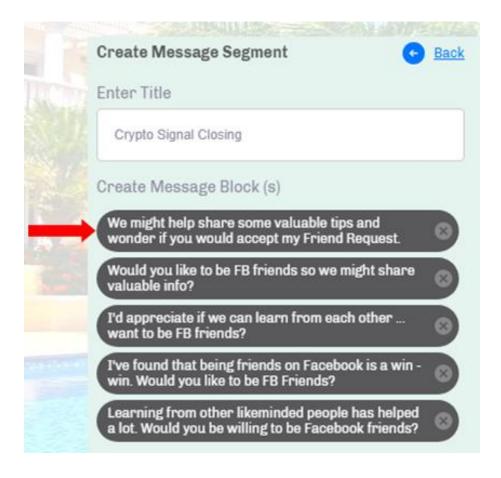

Here are some Specific Messages for a Closing Segment (followed by an emoticon as emoticons get a higher response) Feel free to use and modify for your business:

We might help share some valuable tips and wonder if you would accept my Friend Request. ©

Would you accept my friend request if you want to share tips? ©

I thought we might be FB Friends so we can help each other. ©

I like to pass on crypto tips ... Would you like to be Facebook friends? ©

I've found that being friends on Facebook is a win-win. Would you be willing to be FB friends? ©

I thought we might be able to share some valuable tips... Would you like to be FB friends? ©

I have learned a lot over the years that could help you... Would you like to be Facebook friends? ©

I've supported the industry with tools to help many people become top earners... would you accept my friend request? ©

I've been studying this industry since 1991 and have valuable tips... would you be willing to accept my friend request? ©

I've learned 3 secrets to explode a home based business. Want to be FB friends? ©

19) Then from the Settings page (which you get to by clicking on the 9 red dots in the upper right hand corner of Lead Prospector) you want to go to the GROUPS tab. Click on ADD to create a Group and I suggest that you use the same name of the Facebook Group you are targeting. After you click "Add" then add an "Intro Segment" and "Closing Segment" and save the Group with the same name as the Facebook Group you want to send messages in.

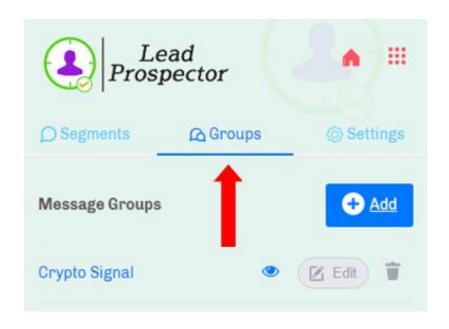

20) Another very valuable feature in Lead Prospector is to Automate responding to people that send you a Facebook Friend Request. I suggest you create a "Segment" (see Step 17) for people who send you a Friend Request. You can see messages below that I use for sharing Lead Prospector with others so obviously you would want to change the messages for your business. Notice that I gave the segment the name "Friend Request Incoming Intro".

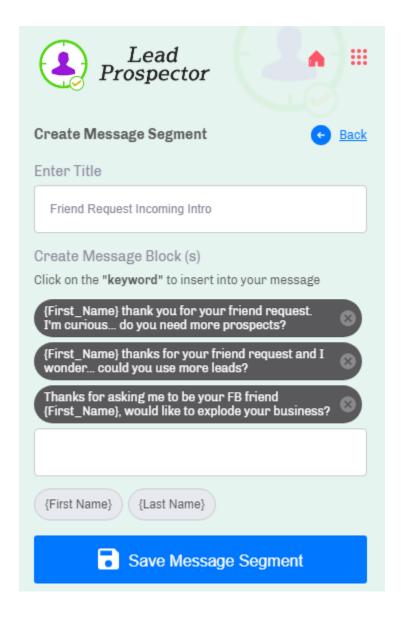

I then create another segment called "Friend Request Incoming Closing" (see below) and add a few messages that would make a congruent message when Lead Prospector selects 1 message at random from the "Friend Request Incoming Intro" segment and adds a message from the "Friend Request Incoming Closing" segment.

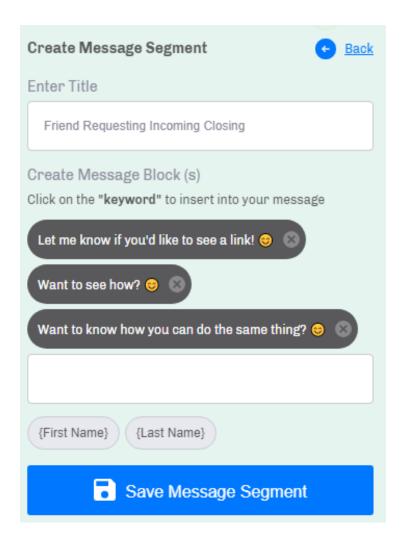

Once you have both segments created, remember to create a GROUP (see Step 19) and then click on the 9 red dots in the upper right hand corner of Lead Prospector. Choose Settings and from the Settings page, click the box in the upper left hand corner of the square with the light blue background (see 1<sup>st</sup> red arrow for the next image). Make sure to enter the name of the Group that you created for Incoming Friend Request Messages (see 2<sup>nd</sup> red arrow).

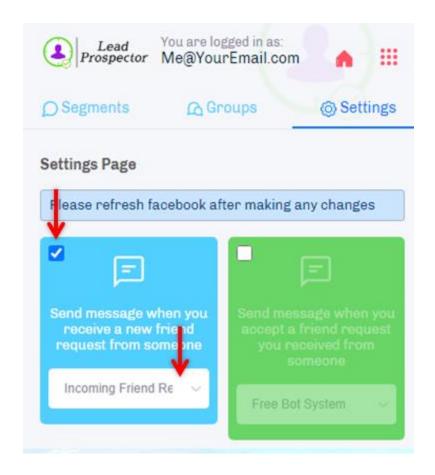

21) You can do the same thing for the light green box (see image below) to turn on and set up an Automated Message that is sent when you accept someone's Friend Request. Again, I would suggest you create 2 Segments (an Intro and a Closing segment) for Friend Requests that you approve. Then make sure to create a GROUP for the 2 Segments you created for Accepting Friend

Requests. Last but not least remember to select the name of the GROUP to go in the drop down.

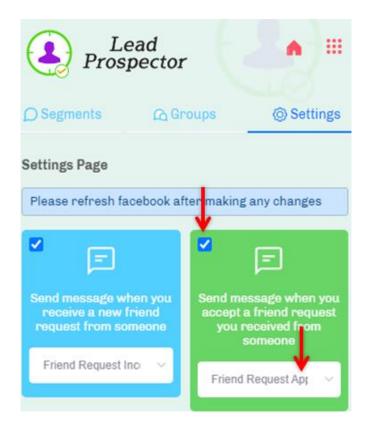

- 22) To RUN Lead Prospector, go back and review Steps 7 14.
- 23) If you want further support, we have a Support Site with many "Instructional Videos" that you can find at <a href="https://LeadProspectorSupport.com">https://LeadProspectorSupport.com</a>

24) On the Instructional Videos page, you can watch many videos for each of our different extensions (we have 6 as of this document but adding more soon).

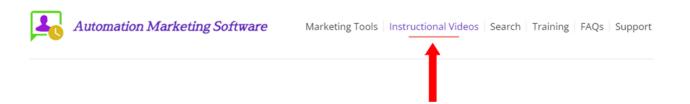

25) On the "Search" page of our Support Site, we have a "Search" field where you can enter any Keyword and find EVERY video that has that Keyword. Then you can click on the video and go right to the place in our video where you were looking for your keyword.

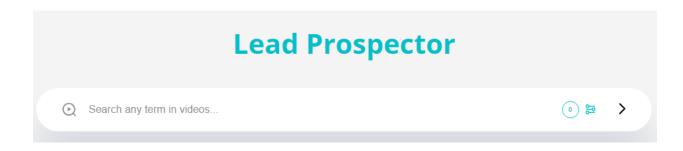

26) Let's say you want to learn more about "Segments" so you enter that Keyword. We then will bring up every video with "Segments" in the video and if you want to learn about Segments for Lead Prospector you will see exactly where in the video it is mentioned.

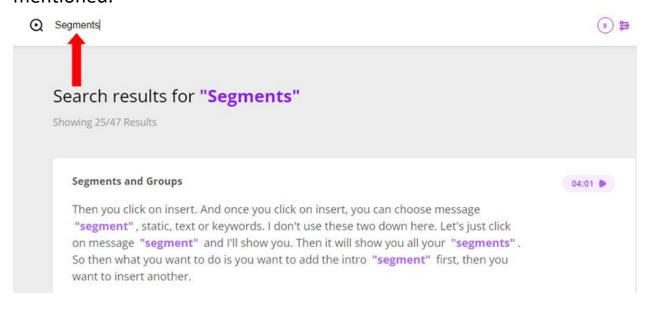

27) Your Keywords will be highlighted in purple and when you click on a Keyword, then it will open that specific video right to that specific place in the video!

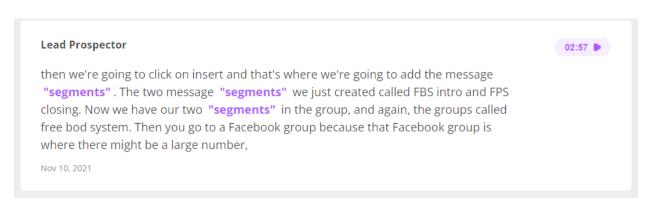

28) We show word for word captions in the video making it easy to follow along (see red arrow in the image below).

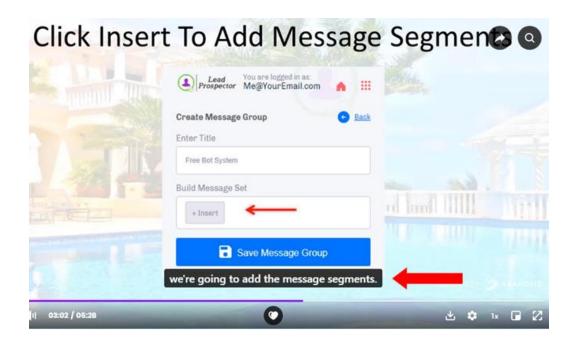

29) We also include a word for word transcription (which you can access by clicking the spy glass in the upper right hand corner of the video). After clicking the spy glass you will see the word for word transcription and even do more searches in any video.

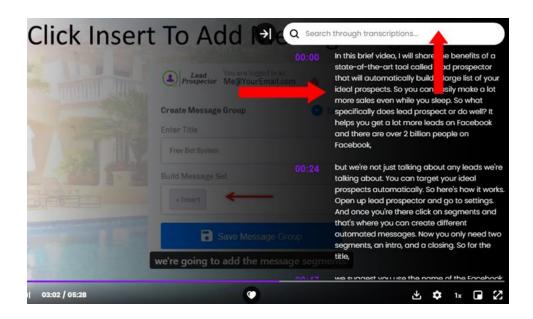

To summarize, in a matter of minutes, you can Friend Request your Ideal Prospects whenever and as often as you want! Having Lead Prospector AUTOMATICALLY send messages for you will get a LOT more people to respond to you so you can communicate with them.

As well, many people will accept your friend request which allows you to automate other features in some of our other extensions (like Birthday Greeter where it automatically can send a Birthday Greeting to your Facebook Friend on their birthday).